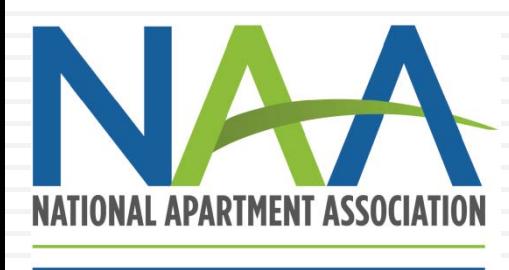

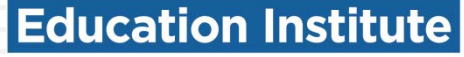

### **CREDENTIAL ENROLLMENT TUTORIAL: HOW TO CREATE ACCOUNTS AND ENROLL IN PROGRAMS**

SEPTEMBER 2019

## **Credential Enrollment**

Congratulations! You are showing your dedication to your career by choosing to enroll in one of NAAEI's Credential programs.

Enrollment is a two-step process:

- 1. Creating or identifying your NAA login
- 2. Completing the credential enrollment form

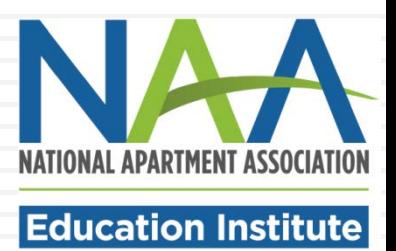

# **Step 1: Identify your NAA User ID**

If you have already visited the NAA website, you should have an NAA User ID and password. If not, you can create one. Either way, your first step is to click on the Login/Register button at the top of the NAA website homepage [\(www.naahq.org](http://www.naahq.org/)).

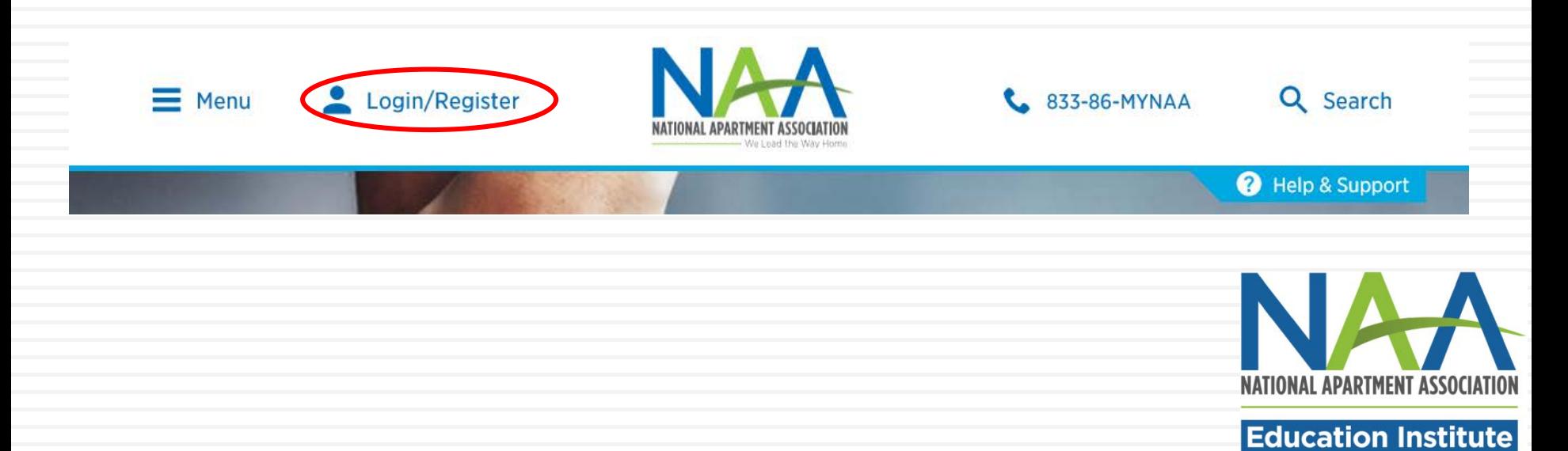

Connecting to **Convent** 

Sign-in with your National Apartment Association (NAA) account to access NAA Website

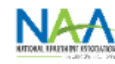

Sign-In (You may need to reset your password if this is your first time login in with the Single Sign On)

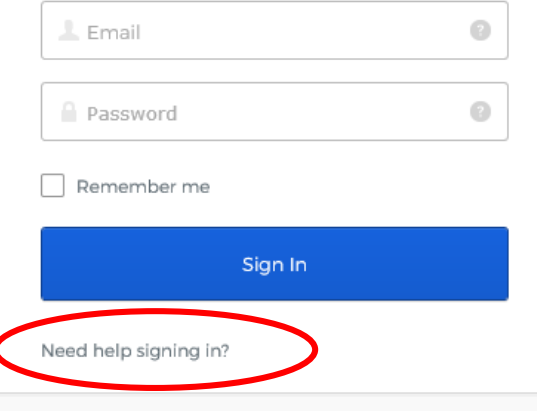

On the following page, you will have two options.

- Sign into your existing account (with the ability to reset your password if you don't have it); or
- 2. Create a new account.

To create a new account, click "Need help signing in?" at the bottom of the page.

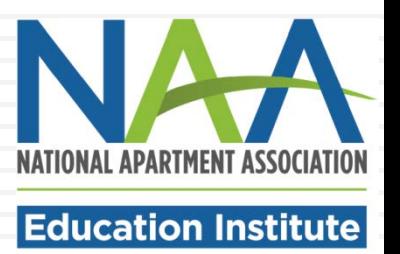

### Then click Create an Account.

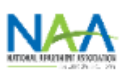

Sign-In (You may need to reset your password if this is your first time login in with the Single Sign On)

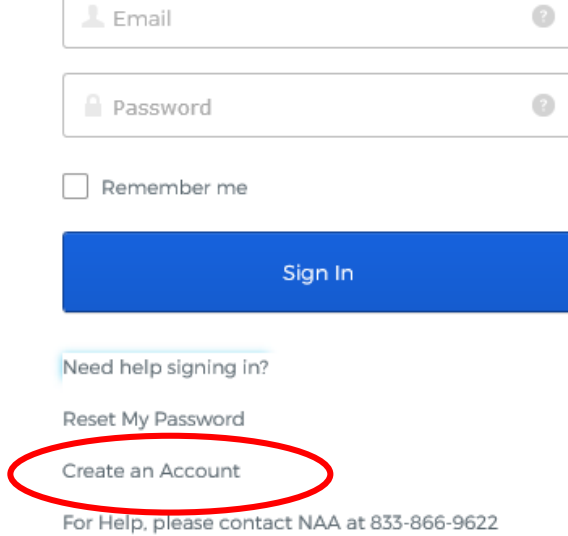

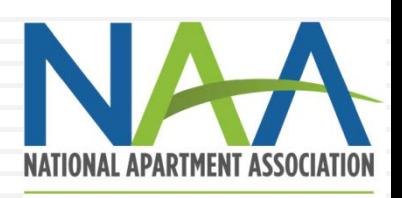

### **Education Institute**

### **Create My Account**

Please provide some information to create your account.

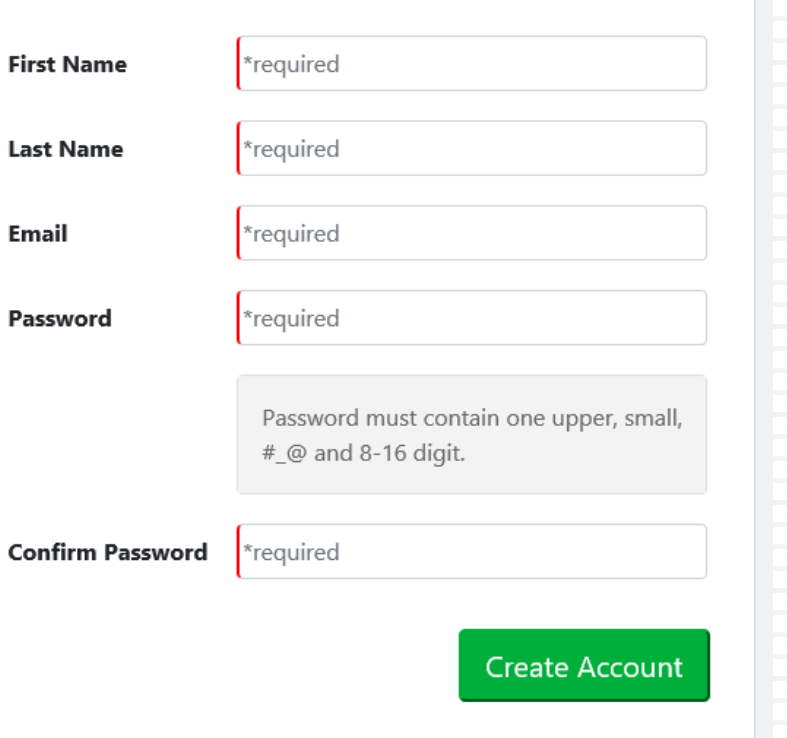

Fill out your name, email address and password to create your account. Click the green Create Account button.

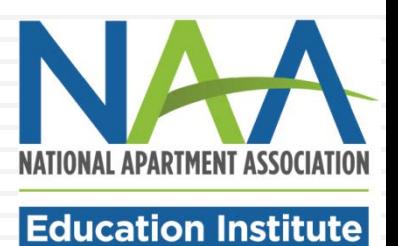

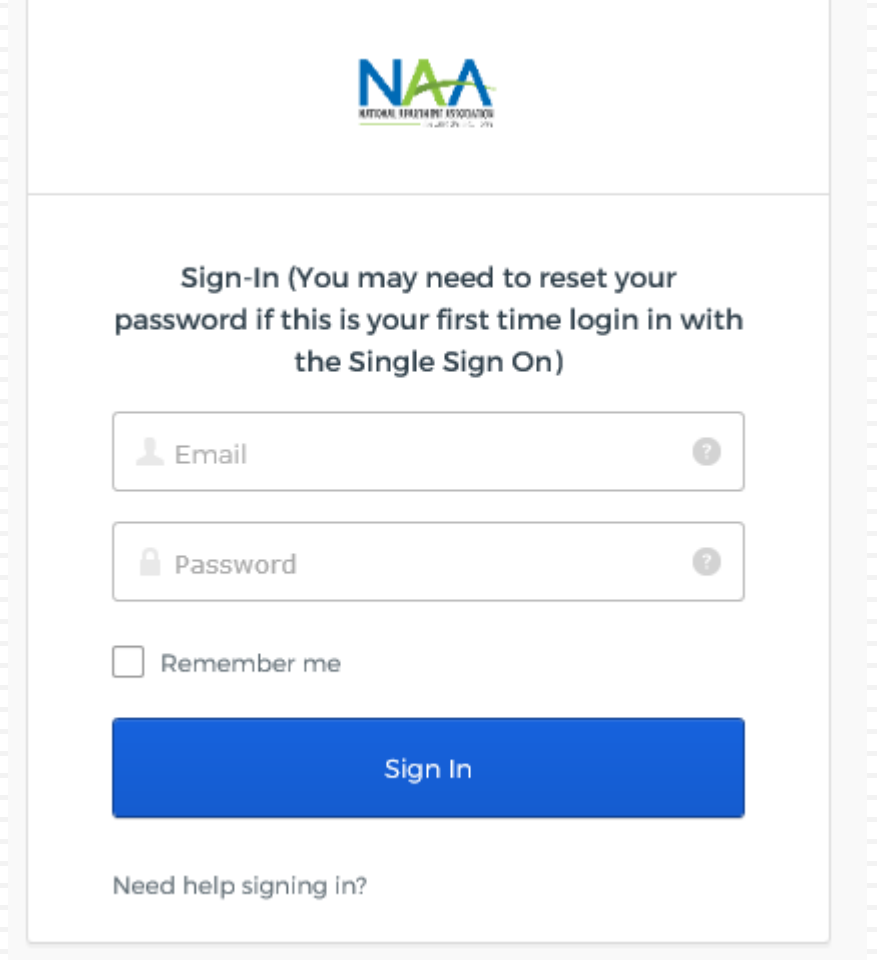

Once you have created your account, you will be returned to the Sign-In page. Enter your email and password to sign into your account.

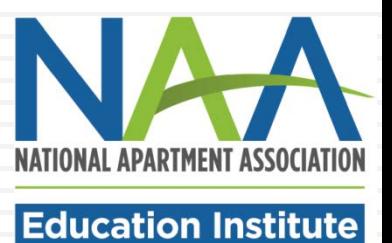

### **Personal Snapshot**

View your latest notifications and snapshots of your profile.

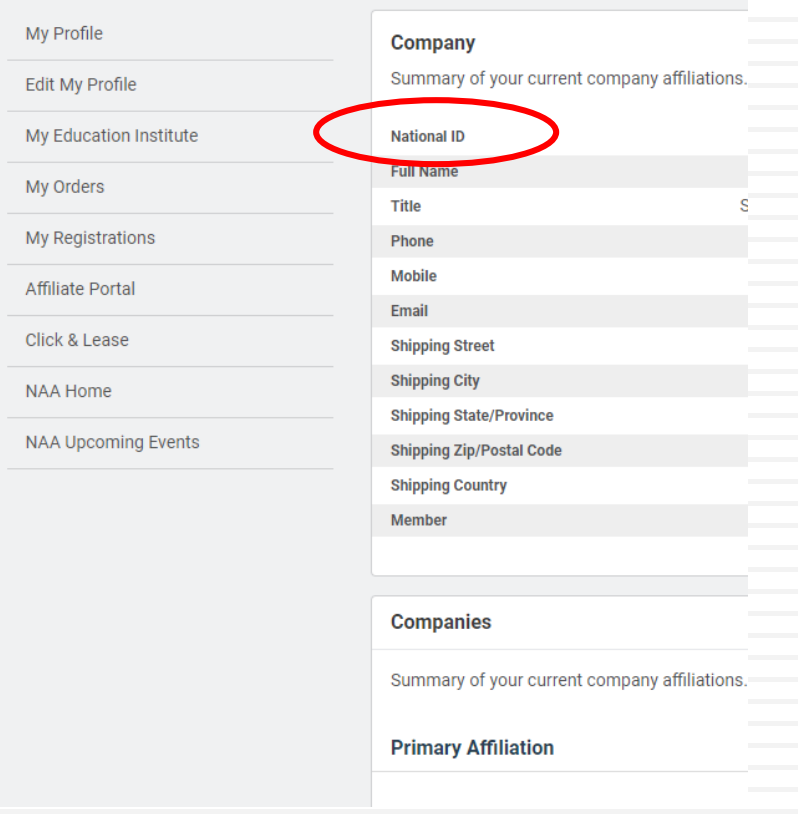

You will be taken to the Personal Snapshot page, where you can edit your profile, complete additional personal information and enroll in programs. Your NAA ID is listed on this page.

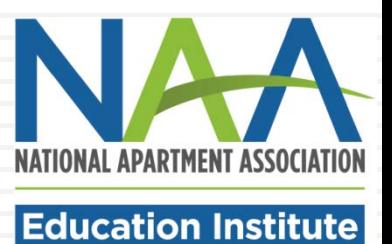

### To start the enrollment process, click My Education Institute and then Enroll in a Credential.

### **Personal Snapshot**

View your latest notifications and snapshots of your profile.

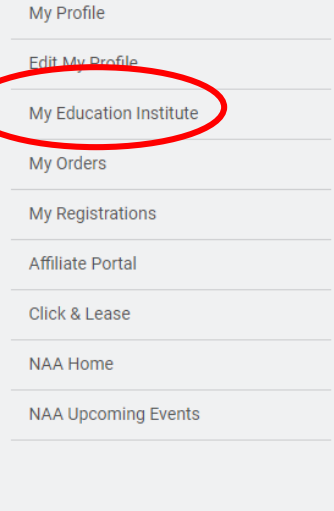

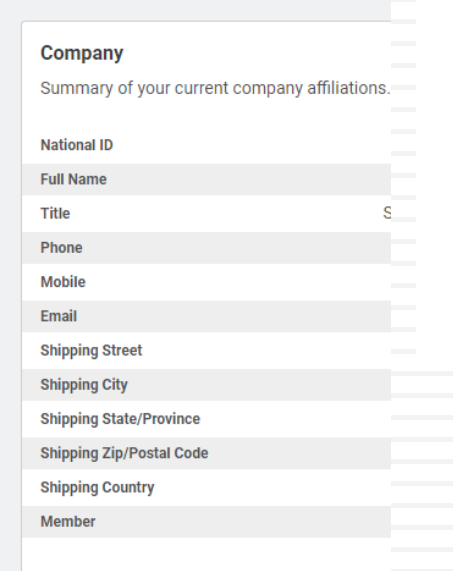

Summary of your current company affiliations.

### **Your Education Overview**

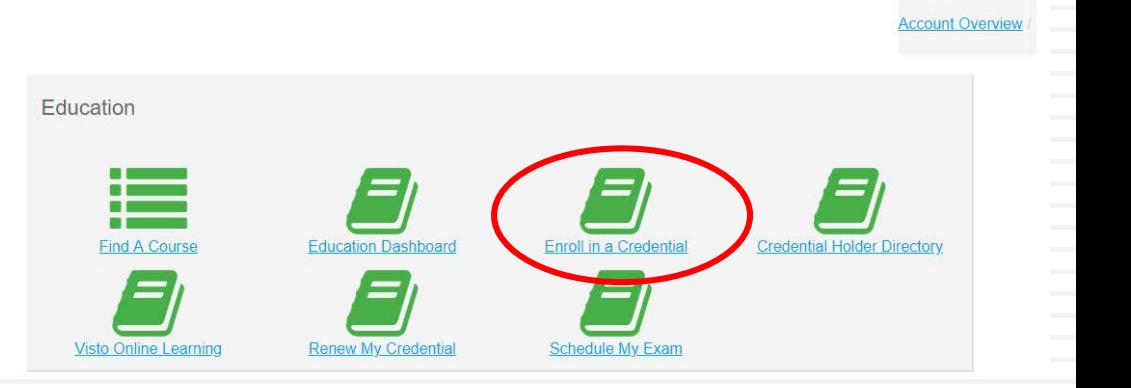

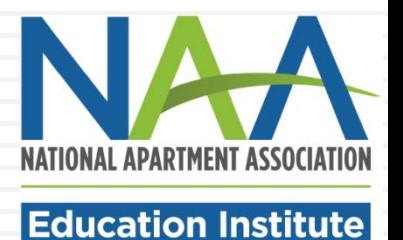

**Primary Affiliation** 

**Companies** 

The form will pre-populate with your account information and you will be instructed to select that you are either taking the course online or in the classroom.

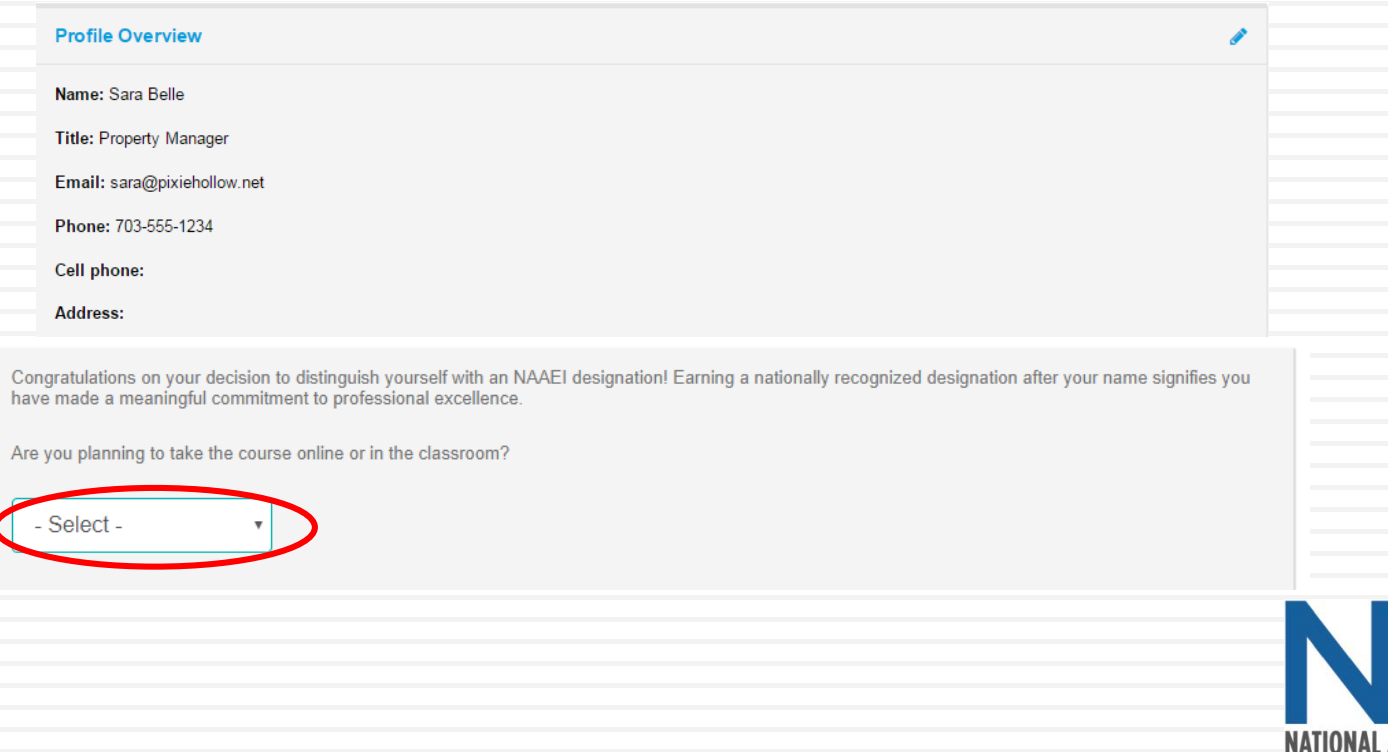

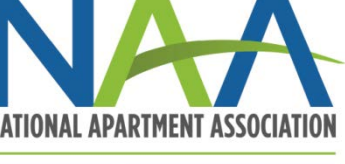

**Education Institute** 

### **Enrollment Detail**

#### \* Fields in bold are required

I am taking the course with

- Select a local apartment association -

#### $\Box$  I have already been in contact with my local association

#### I am enrolling in

CAMT

I started working in the apartment industry on

■ 01/01/2019

Highest level of education completed

--Select--

**Birth year** 

**Supervisor's Name** 

#### **Supervisor's Email**

**Employer** 

#### You must check the box below

□ The data I am providing with this enrollment form is accurate to the best of my knowledge.<br>I authorize NAAEI to share designation candidate information with my local NAA affiliated apartment association.

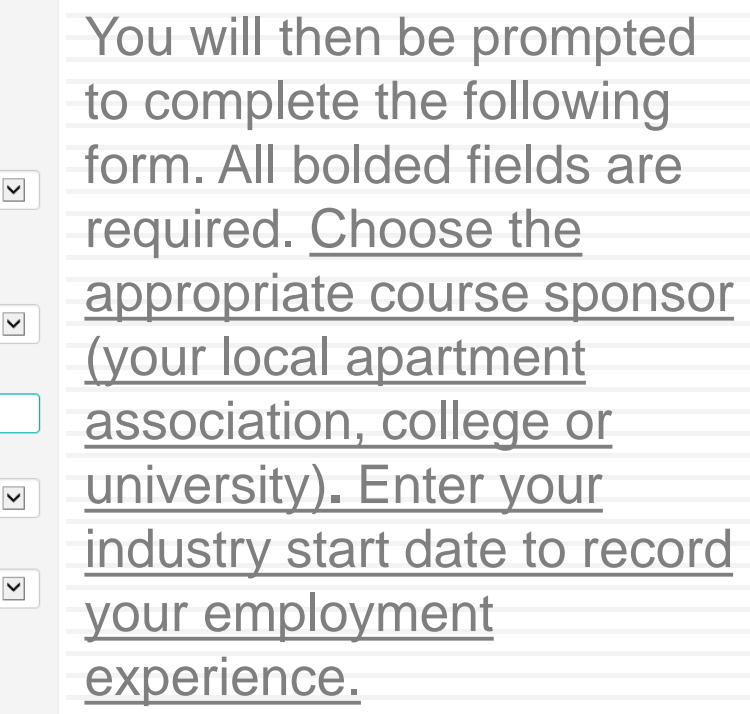

Click "Next" at the bottom

of the form.

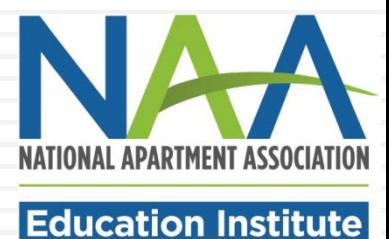

 $\overline{\mathsf{v}}$ 

 $\overline{\mathsf{v}}$ 

 $\overline{\mathsf{v}}$ 

#### **Confirm Enrollment Information**

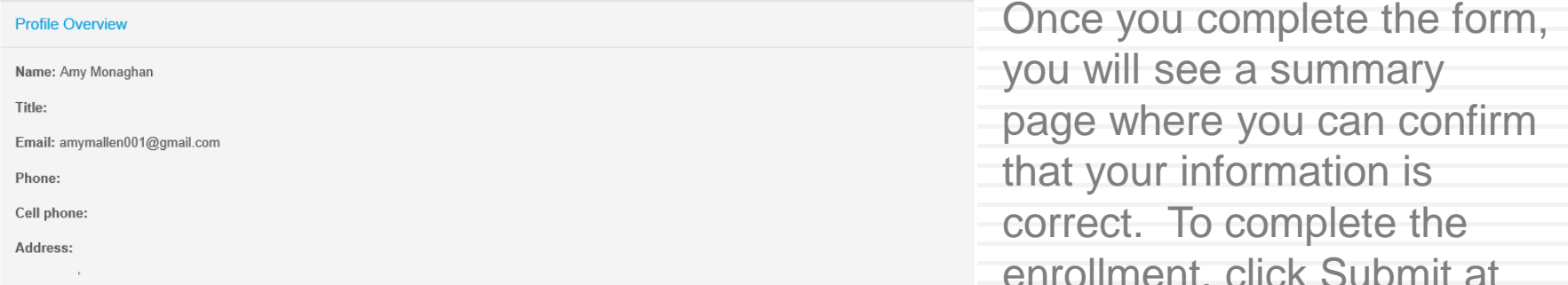

#### **Enrollment Detail**

I am taking the course with Western Technical College

I have already been in contact with my local association **No** 

I am enrolling in CAMT

I started working in the apartment industry on 01/01/2019

**Highest level of education completed** High School or GED

**Birth year** 1974

**Supervisor's Name** 

**Supervisor's Email** 

**Employer** 

enrollment, click Submit at the bottom of the screen.

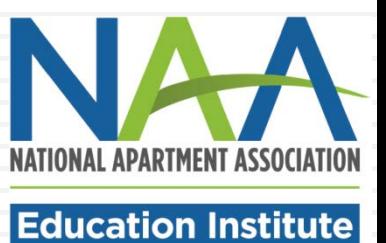

Congratulations! You are now enrolled in a credential program. On your dashboard, you will see a confirmation of your enrollment and a list of any other programs you may currently be enrolled in. An email confirmation of your new enrollment will be sent to the email address you have listed in your account.

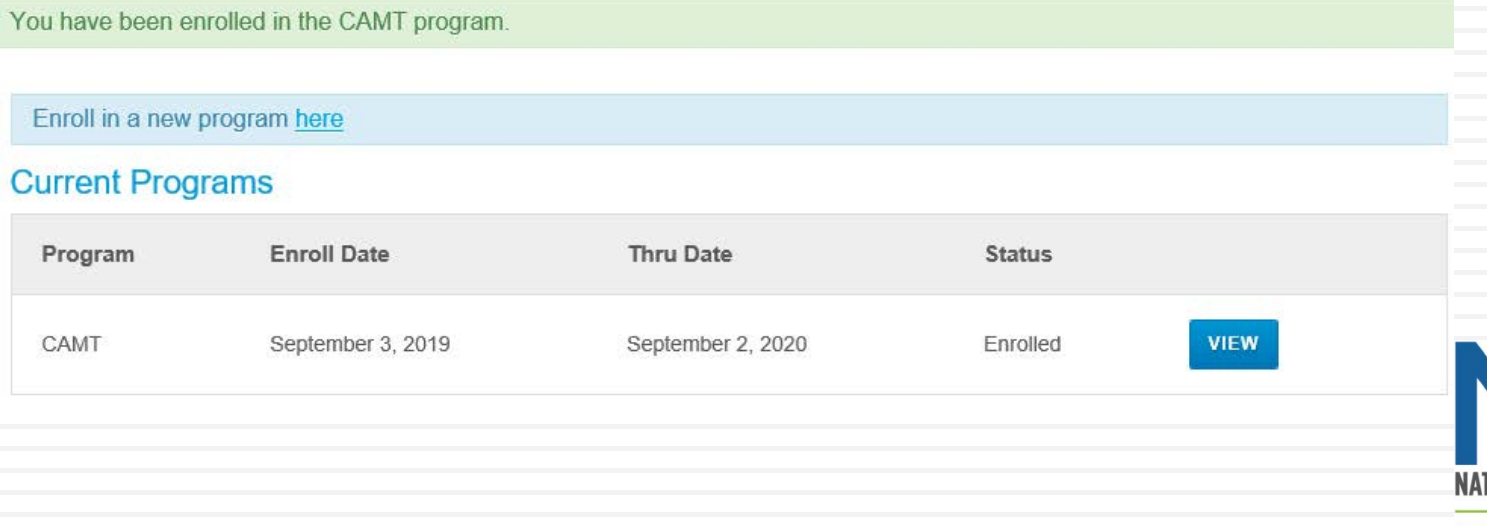

**Education Institute** 

### **Account Access**

To access your account at any time, log into the NAA website using your email address and password. When you reach the home page click the Member Section button to view a dropdown list. Click Account Information to return to your dashboard.

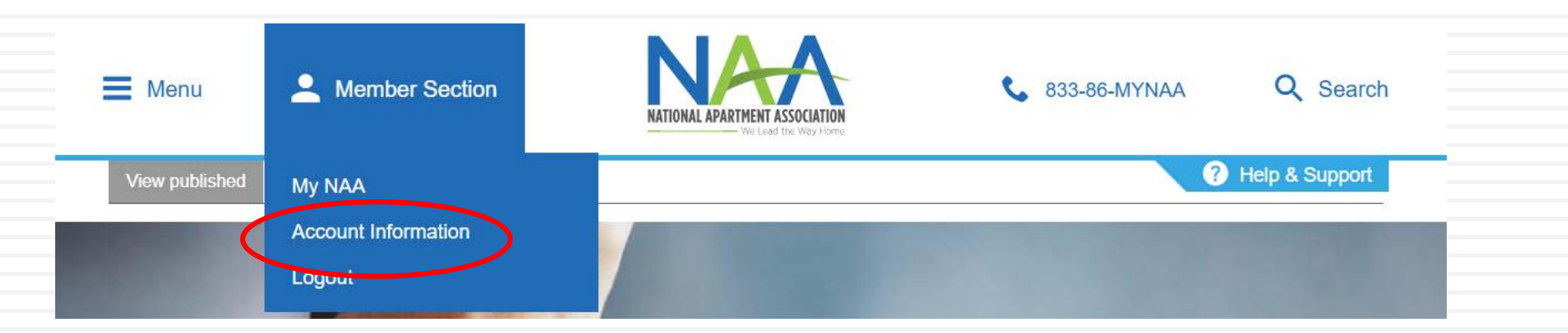

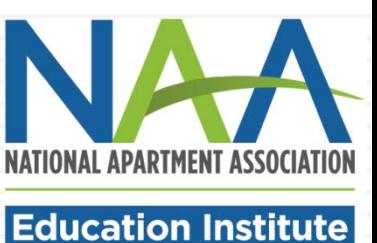